## **Wilmaan kirjautuminen käyttäen vahvaa tunnistautumista**

Toistaiseksi vahva tunnistautuminen ei onnistu mobiilisovelluksella, joten se on otettava käyttöön verkkoselaimella.

## **Tunnistautumisen käyttöönottaminen**

**Vaihe 1:** Kirjaudu Wilmaan verkkoselaimella osoitteessa; https://poytya.inschool.fi, olemassa olevalla Wilma -tunnuksellasi.

**Vaihe 2:** Klikkaa avautuvan ikkunan yläkulmasta punaisella reunustettua kuvaketta:

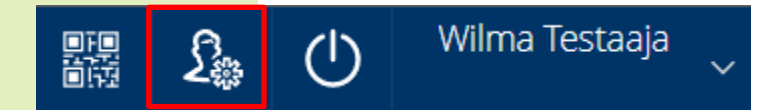

**Vaihe 3:** Valitse avautuvasta valikosta, Käyttöoikeudet.

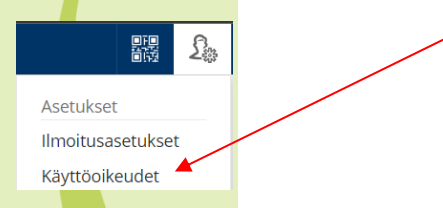

**Vaihe 4:** Avautuvasta ikkunasta klikkaa **Lisää rooli** -painiketta.

**Vaihe 5:** Valitse **asiointikouluksi** oppilaitos, jossa lapsesi on koulussa ja klikkaa **Seuraava** -painiketta.

**Vaihe 6:** Vahva tunnistautuminen -sivulla, klikkaa oikeasta alakulmasta **Siirry tunnistautumiseen**.

**Vaihe 7:** Valitse **tunnistautumistapa** ja hyväksytyn tunnistautumisen jälkeen **Hyväksyt tiedot**. Tämän jälkeen toistetaan palveluun välitettävät tiedot ja **Jatketaan palveluun**.

**Vaihe 8:** Jos teillä on uusia huollettavia lisättävänä, valitse kohta, jossa käytetään **avainkoodia**. **Muussa tapauksessa voit jatkaa Wilman käyttöä.**

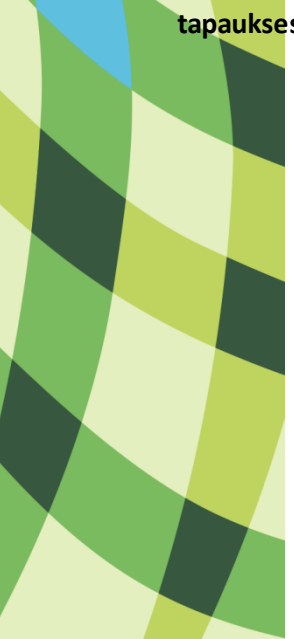